## **Precauciones**

- **El archivo de actualización varía según el modelo. Consulte <Unidad de control conectada> en <Modelos de destino> para los modelos que necesitan actualizarse.**
- Asegúrese de estacionar el vehículo en un lugar seguro antes de la actualización. Mantenga el motor en funcionamiento para evitar que la batería se descargue por completo.
- No apague el motor ni el receptor de CD durante la actualización. La actualización no puede realizarse correctamente y el receptor de CD podría quedar inutilizable.

**Nota:** Tenga en cuenta que los ajustes del receptor de CD se borrarán para completar la actualización de software; por ejemplo, los teléfonos conectados, los ajustes de usuario o las etiquetas de voz.

## **Introducción**

- En este documento se describen el procedimiento y las precauciones para actualizar el firmware del módulo Bluetooth KCA-BT200 que se adaptará al teléfono móvil.
- Si se produce algún error mientras se actualiza el firmware, el módulo Bluetooth KCA-BT200 podría quedar inutilizable.

Asegúrese de leer detenidamente el procedimiento y las precauciones siguientes antes de actualizar el firmware.

## **Comprobación del firmware del teléfono móvil**

Asegúrese de que el modelo de teléfono móvil que se ha conectado se encuentra en [Supported Cell-phone Model List].

Si en este momento puede utilizar correctamente el teléfono móvil, no será necesario actualizar el firmware.

## **Modelos de destino**

**Este actualizador se puede utilizar para actualizar el firmware de los siguientes modelos.**

KCA-BT200

#### **Receptor de CD conectado**

#### **Grupo D-1**

DPX-MP6110U, DPX-U70, DPX303, DPX313, DPX503, DPX503U, I-K7, KDC-MP538U, KDC-MP6039, KDC-MP638U, KDC-MP6539U, KDC-MP738U, KDC-MP8090U, KDC-MP9090U, KDC-W6041U, KDC-W6141UY, KDC-W6541U, KDC-W6641UY, KDC-W7041U, KDC-W7141UY, KDC-W7541U, KDC-W7541UY, KDC-X592, KDC-X692, KDC-X7009U, KDC-X792, KDC-X8009U, U737

#### **Grupo D-2**

KDC-MP242, KDC-MP342U, KDC-MP443, KDC-MP5043U, KDC-MP543U, KDC-W3544W, KDC-W4544U, KDC-W4644U

## **Flujo de trabajo**

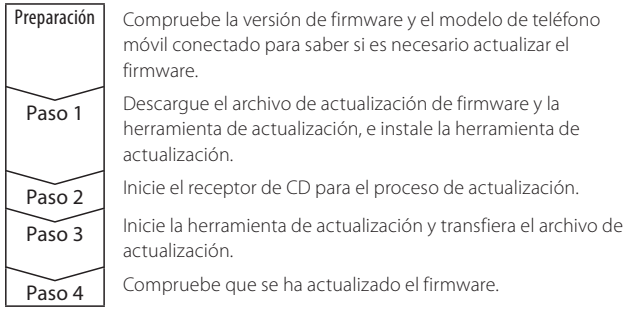

## **Comprobación de la versión de firmware**

**1 Seleccione la opción STANDBY Pulse el botón [SRC].**

Seleccione "STANDBY".

## **2 Ingrese al modo de menú**

**D-1: Pulse el botón [FNC]. Gire el mando de control para seleccionar "MENU" y, a continuación, pulse el mando de control. D-2: Pulse el botón [MENU] durante al menos 1 segundo.** Se muestra "MENU".

## **3 Seleccione la actualización de firmware de Bluetooth**

- **D-1: Gire el mando de control para seleccionar "BT F/W Update", y, a continuación, pulse el mando de control durante al menos 1 segundo.**
- **D-2: Pulse el botón [FM+] o [AM–] para seleccionar "BT FW UP" y, a continuación, pulse el mando [AUD] durante al menos 1 segundo.**

Aparece la versión del firmware.

**4 Salga del modo de actualización del firmware de Bluetooth D-1: Pulse el botón [FNC]. D-2: Pulse el botón [MENU].**

## **Paso1: Antes de comenzar**

**Necesitará los siguientes elementos:**

- PC compatible con Bluetooth o con llave USB Bluetooth.
- Herramienta de actualización "Parrot Software Update Tool" (descargable desde el sitio Web de Kenwood).
- Archivo de actualización de firmware del módulo Bluetooth (descargable desde el sitio Web de Kenwood).

**Nota:** La llave Bluetooth puede ser un dispositivo USB Bluetooth de uso general, por lo que no es necesario que sea de una marca específica.

## **1 Descarga de "Parrot Software Update Tool"**

Copie y pegue el enlace siguiente: http://www.kenwood.com/bt/support/groupD/eng.html

#### **Seleccione [**3 **Download].**

Se descargará "Parrot Software Update Wizard". **Seleccione [Save] para guardarlo en el escritorio del PC.**

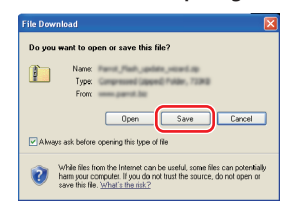

#### **Recomendación del sistema:**

Parrot Software Update Tool requiere Windows XP Service Package 2 para ejecutarse.

## **2 Descarga del archivo de actualización de firmware de Bluetooth Seleccione [**3 **Download].**

**Seleccione [Save] para guardarlo en el escritorio del PC.**

## **3 Instalación del asistente de actualización de software**

**3-1 Cuando se muestre 3-2 Seleccione [Next].**

**"BT-Updater.exe", haga doble clic en él.**

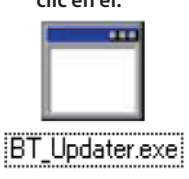

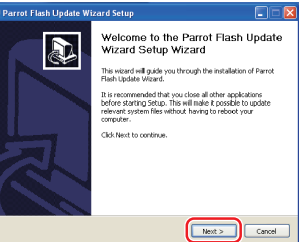

#### **3-3 Seleccione [Next]. 3-4 Seleccione [Install].** oose Install Location se Start Menu Folder<br>se Start Menu Folder<br>se a Start Menu folder for the Parrot Flesh Update Wizard shor  $\bigodot$ G Select the Start Menu folder in which you woul Setup will install Parrot Flash Update Wizard in the following folder. To install in a .<br>Di Proceso Ele Space required: 854.0%  $\overline{\phantom{a}}$  < Back  $\overline{\phantom{a}}$  Next >  $\left\lceil \frac{1}{2} \right\rceil$  and  $\left\lceil \frac{1}{2} \right\rceil$  and  $\left\lceil \frac{1}{2} \right\rceil$

## **3-5 Seleccione [Finish].**

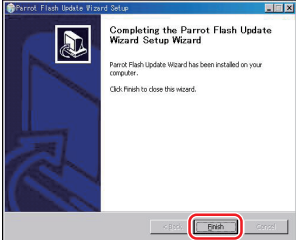

## **Paso2: Inicie el receptor de CD para el proceso de actualización**

#### **1 Seleccione la opción STANDBY**

**Pulse el botón [SRC].** Seleccione "STANDBY".

#### **2 Ingrese al modo de menú**

**D-1: Pulse el botón [FNC]. Gire el mando de control para seleccionar "MENU" y, a continuación, pulse el mando de control. D-2: Pulse el botón [MENU] durante al menos 1 segundo.**

Se muestra "MENU".

#### **3 Seleccione la actualización de firmware de Bluetooth**

- **D-1: Gire el mando de control para seleccionar "BT F/W Update", y, a continuación, pulse el mando de control durante al menos 1 segundo.**
- **D-2: Pulse el botón [FM+] o [AM–] para seleccionar "BT FW UP" y, a continuación, pulse el mando [AUD] durante al menos 1 segundo.**

Aparece la versión del firmware.

**4 Ingrese al modo de actualización del firmware de Bluetooth D-1: Pulse el mando de control por al menos 1 segundo. D-2: Pulse el mando [AUD].**

#### **5 Abra la actualización de firmware de Bluetooth**

- **D-1: Gire el mando de control para seleccionar "YES", y después pulse el mando de control.**
- **D-2: Pulse el botón [**¢**] para seleccionar "Y" y, a continuación, pulse el mando [AUD].**

Seleccione la visualización "Update Ready"/ "READY".

## **Paso 3: Inicio de la herramienta de actualización de software**

El asistente de actualización de software de Parrot probablemente se ubicará en [**All Programs**] debajo del botón [**Start**] situado en la parte inferior izquierda de la pantalla del PC.

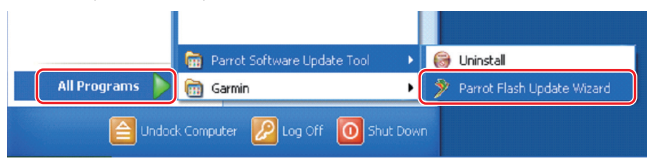

## **1 Inicie el asistente de actualización de Parrot**

**Seleccione [Start] > [All Programs] > [Parrot Software Update Tool] > [Parrot Flash Update Wizard].**

**2 Seleccione un archivo, tal como se indica en pantalla**

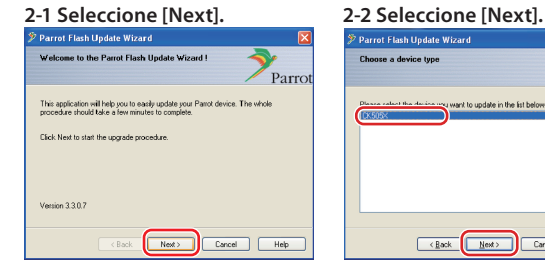

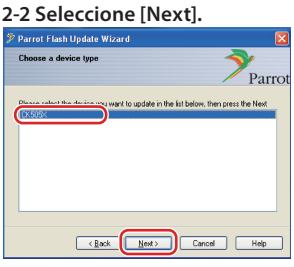

**Nota:** CK505X será el único elemento que aparezca. Si no está resaltado, resáltelo y seleccione [Next].

**2-4 Seleccione [Desktop] desde el menú desplegable. Seleccione <CK5050\_ ROMRAM\_RLS\_\*\*\*.plf> y,** 

## **2-3 Seleccione [Browse].**

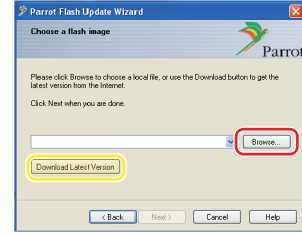

**Advertencia:** No pulse [Download Latest Version].

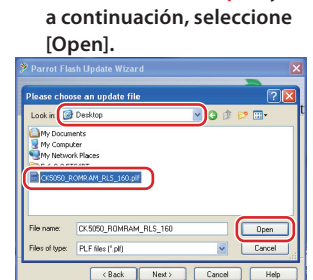

**Nota:** "\*\*\*" en el nombre del archivo hace referencia a la versión de firmware.

#### **2-5 Seleccione [Next].**

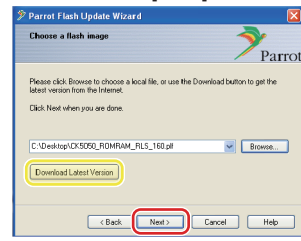

**Advertencia:** No pulse [Download Latest Version].

#### **3 Seleccione el método de actualización**

**Resalte la opción "Bluetooth connection" y, a continuación, seleccione [Next].**

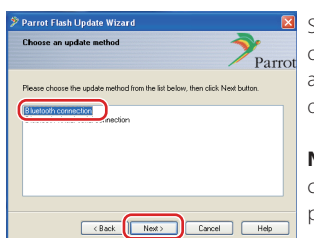

Si el PC es compatible con Bluetooth o tiene una llave Bluetooth conectada al ordenador, se mostrará la pantalla que aparece a la izquierda.

**Nota:** Si no se muestra esta pantalla, consulte la sección Resolución de problemas en la página 4.

**Advertencia:** No seleccione la opción "Bluetooth virtual serial connection".

#### **4 Búsqueda de productos de audio Kenwood**

**4-1 Seleccione [Search Devices] 4-2 Seleccione <KCA-BT200> y, para mostrar una lista de dispositivos compatibles con** 

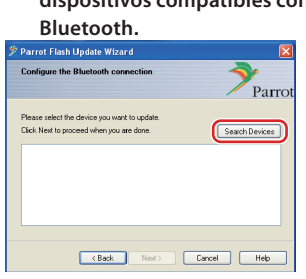

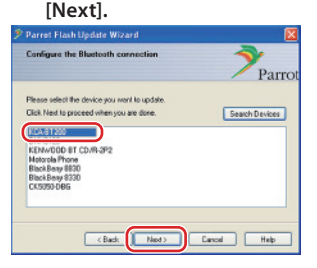

**a continuación, seleccione** 

#### **5 Establecimiento de conexión Bluetooth**

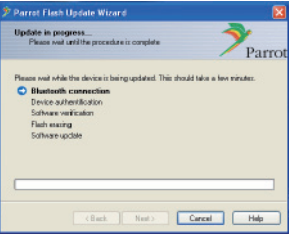

Tras seleccionar el botón [Next], se mostrará la pantalla que aparece a la izquierda.

Haga clic en el mensaje emergente que se muestra en la parte inferior derecha de la pantalla del PC. Asegúrese de hacer clic en la parte del mensaje; no lo cierre.

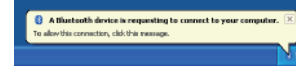

## **6 Introducción de la clave de paso (PIN)**

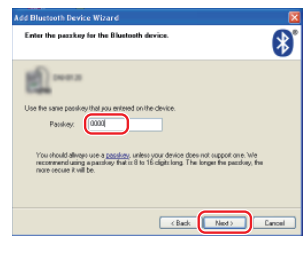

Esta pantalla se mostrará automáticamente en el PC y le pedirá que introduzca la clave de paso.

**Nota 1:** Este es el mismo PIN que ha utilizado para conectar el teléfono móvil con el receptor de CD. Si no desea introducir un PIN personal, puede utilizar el predeterminado. Ajuste predeterminado = "0000" o  $1234"$ 

**Nota 2:** Si se produce un error tras introducir el PIN, compruébelo en "PIN EDIT" /"PIN Code Edit" en el menú.

**Nota:** Consulte las instrucciones de resolución de problemas.

**Nota:** Este proceso de actualización durará entre 2 y 3 minutos. No apague la unidad durante el proceso de actualización.

## **7 Pantalla Actualización en curso**

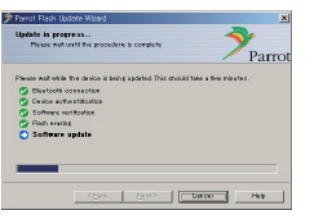

**8 Pantallas Actualización de flash correcta Seleccione [Finish] para cerrar el asistente de actualización de software de Parrot.** 

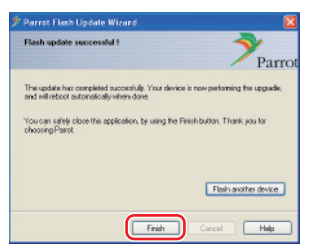

**Nota:** El proceso de actualización de la unidad de Kenwood puede tardar

algunos minutos

en completarse incluso después de finalizar el proceso de actualización de flash.

**9 Salga del modo de actualización de firmware de Bluetooth del receptor de CD**

Se muestra "Updating" y cambia a "Complete". (Dura alrededor de 90 segundos).

**D-1: Pulse el botón [FNC]. D-2: Pulse el botón [MENU].**

**Advertencia:** El código PIN cambia a "0000". Vuelva a ajustar el código PIN a "PIN EDIT" /"PIN Code Edit" en el menú.

**Si "Updating" continúa en pantalla transcurridos 4 minutos, realice los siguientes pasos.** 

- **1. Desactive el encendido.**
- **2. Espere a que transcurran más de 20 segundos.**
- **3. Active el encendido.**
- **4. Espere a que transcurran más de 90 segundos.**
- **5. Compruebe que se ha actualizado el firmware.**

**Advertencia:** El código PIN cambia a "1234". Vuelva a ajustar el código PIN a "PIN EDIT" /"PIN Code Edit" en el menú.

## **Paso 4: Verifique la versión de firmware de Bluetooth**

**Verifique que la versión de firmware se ha actualizado correctamente en la unidad Kenwood.**

Consulte <Comprobación de la versión de firmware> (página 1).

#### **La unidad Kenwood ahora incluye la versión de firmware necesaria.**

## **Instrucciones de resolución de problemas**

## **Errores de conexión**

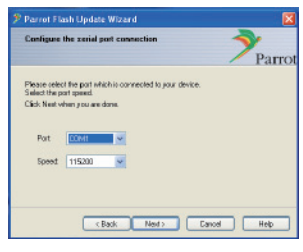

Si no se ha insertado la llave Bluetooth, no se mostrará la pantalla que aparece a la izquierda.

Asegúrese de que la llave está insertada y funciona correctamente.

Si ha seleccionado por error "Bluetooth virtual serial connection" en la sección "Selección del método de actualización", también se mostrará esta pantalla. Pulse el botón [Back]. (Consulte <Selección del método de actualización> en la página 2.)

#### **Error de clave de paso (PIN)**

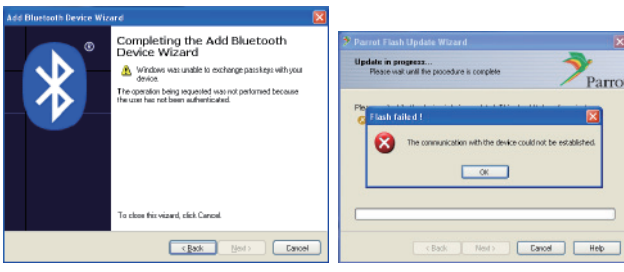

Si introduce una clave de paso (PIN) incorrecta o espera demasiado tiempo antes de introducir la clave de paso (PIN), se mostrará un error de comunicación.

Pulse el botón [OK] en "Error Message" y, a continuación, pulse los botones [Back] en la pantalla "Add Bluetooth Device Wizard" y "Parrot Flash Update Wizard". Repita los procedimientos adecuados. (Consulte la sección <Introducción de la clave de paso (PIN)> en la página 3.)

#### **Error de conexión Bluetooth**

Si ya tiene 5 dispositivos conectados al producto de audio Kenwood, no será posible conectarse a través de Bluetooth desde el PC. Elimine uno de estos dispositivos desde la lista Dispositivos conectados por Bluetooth de la unidad Kenwood.

#### **Error de conexión de teléfono**

Si no puede conectar el teléfono al producto Kenwood una vez actualizado el firmware, elimine la unidad Kenwood del menú de teléfonos Bluetooth y vuelva a realizar el proceso de conexión. (Consulte el manual de instrucciones del fabricante del teléfono móvil).